## 1. Người dân và doanh nghiệp sử dụng Zalo quyét mã QR CÔNG NGHỆ SỐ CÔNG ĐỒNG hoặc

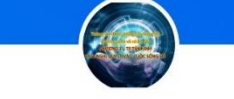

CÔNG NGHỆ SỐ CỘNG ĐỒNG Nhóm Zalo

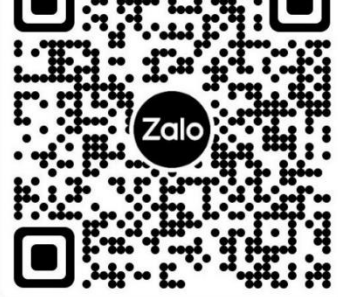

Mở Zalo, bấm  $\left[\begin{smallmatrix} 1 & 0 \\ 0 & \ddots \\ 0 & 0 \end{smallmatrix}\right]$ , quét mã QR này để tham gia

CổNG DỊCH VỤ CÔNG QUỐC GIA nổi, cung cấp thông tin và dịch vụ công mọi lúc, mọi nơ

Đăng ký Vui lòng chọn phương thức đăng ký ⊙ Công dân ∩ Doanh nghiêp ○ Cơ quan nhà nước Xác minh mức độ trung bình (IAL2)

Bảo hiểm

xã hội

Xác minh mức độ cao (IAL3)

Bưu điện

Việt Nam

圖

SIM ký số

Thuê bao

di động

USB ký ső

link <https://zalo.me/g/jqrqwa585> để tiếp nhận thông tin tuyên truyền trên địa bàn phường 3 theo tinh thần Chỉ thị: 02/CT-TTg, ngày 26/4/2022 của Thủ tướng chính phủ về phát triển Chính phủ điện tử, hướng tới Chính phủ số, thúc đẩy chuyển đổi số quốc gia. Thực hiện số hóa hồ sơ bằng tài khoản dịch vụ công Quốc gia ([https://dichvucong.gov.vn\)](https://dichvucong.gov.vn/) kết quả giải quyết thủ tục hành chính trong tiếp nhận, giải quyết hồ sơ tại bộ phận một cửa các cấp.

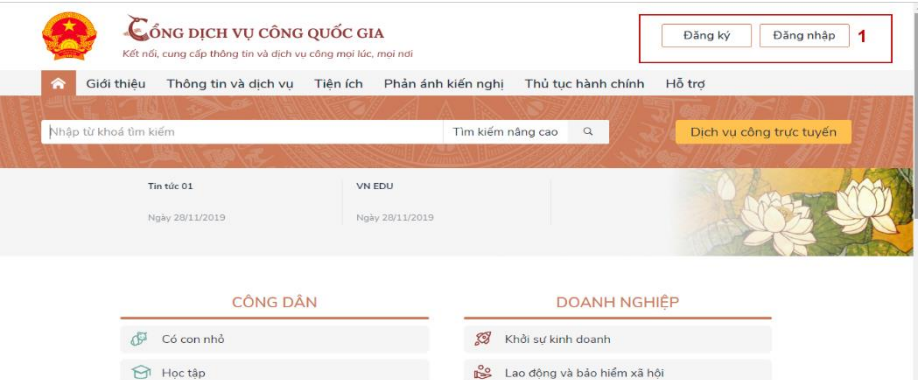

- Trên giao diện trang chủ của Cổng dịch vụ công quốc gia tại địa chỉ [https://dichvucong.gov.vn,](https://dichvucong.gov.vn/) Người dân/ Doanh nghiệp có thể Đăng ký/ Đăng nhập tại mục Đăng ký/ Đăng nhập trên trang chủ hoặc hệ thống sẽ yêu cầu Đăng ký/ Đăng nhập khi thực hiện dịch vụ công.

## **I. ĐĂNG KÝ TÀI KHOẢN**

Công dân/ Doanh nghiệp có thể đăng ký tài khoản bằng Sim ký số, USB ký số hoặc Công dân có thể đăng ký bằng thuê bao di động, Bảo hiểm xã hội, Bưu điện Việt Nam.

Đăng ký tài khoản bằng Thuê bao

*\* Lưu ý: Thuê bao di động dùng đăng ký tài khoản phải là thuê bao đã được đăng ký chính chủ*

## *Quy trình thực hiện:*

**- Bước 1:** Tại màn hình Trang chủ click chọn "Đăng ký"

**- Bước 2:** Tại màn hình "Chọn phương thức đăng ký"-> Chọn đối tượng đăng ký tài khoản là "Công dân" tại vùng 3 (Chú ý: Đăng ký bằng thuê bao di động chỉ dành cho Công dân)-> Công dân Chon "Thuê bao di động" tại vùng số 4.

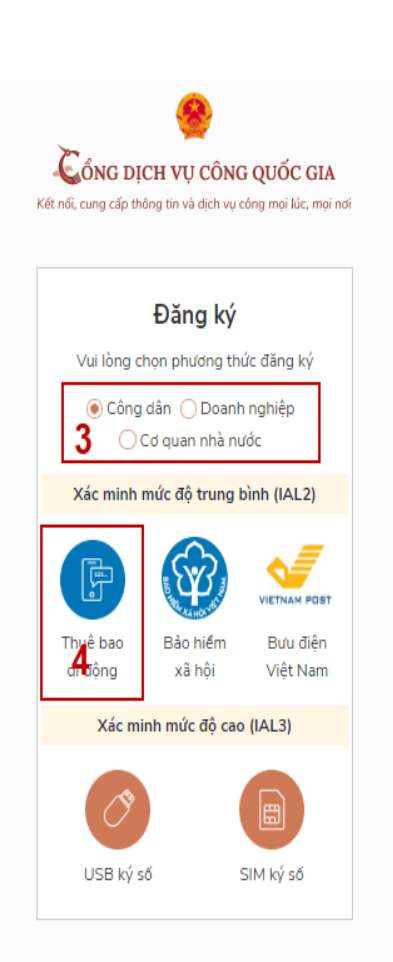

## di động (Chỉ dành cho công dân):

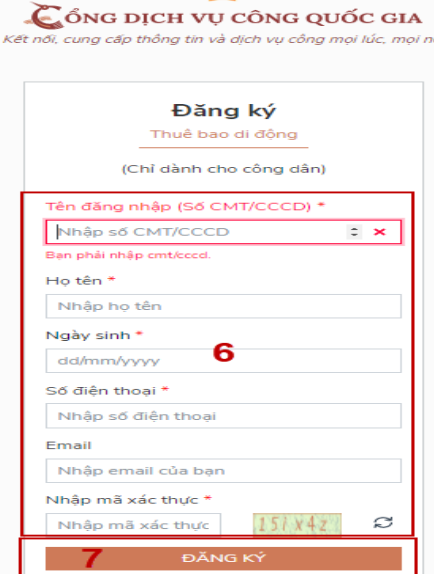

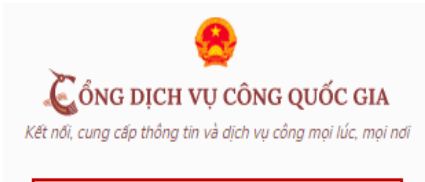

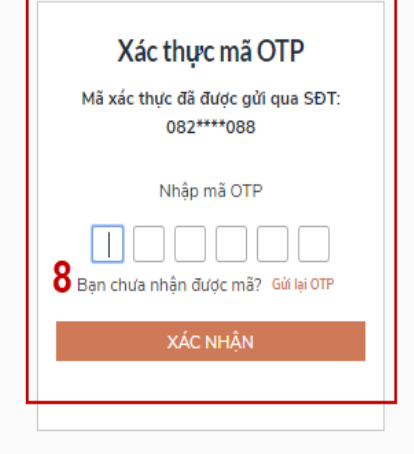

**- Bước 3:** Tại màn hình Đăng ký bằng thuê bao di động-> Công dân nhập hợp lệ các thông tin đăng ký( Các trường có dấu \* đỏ là các trường bắt buộc) tại vùng số 6 sau đó nhấn "Đăng ký" tại vùng số 7.

Chú ý: Hệ thống sẽ dùng CMT hoặc CCCD để kiểm tra tài khoản có tồn tại hay không, trường hợp đã tồn tại tài khoản trên hệ thống-> Hệ thống sẽ hiển thị thông báo khi đăng ký, người dùng có thể lấy lại mật khẩu bằng chức năng "Quên mật khẩu" tại màn hình đăng nhập hoặc đến quầy giao dịch lấy lại mật khẩu hoặc khiếu nại khi không sở hữu tài khoản. **- Bước 4:** Công dân nhập mã OTP được

gửi về số điện thoại đăng và nhấn "Xác

CổNG DỊCH VỤ CÔNG QUỐC GIA Kết nối, cung cấp thông tin và dịch vụ công mọi lúc, mọi nơi Đằng ký \* Sử dụng 8 ký tự trở lên bao gồm chữ thường, chữ in hoa, số và ký tự đặc biệt. 9 Nhập mật khẩu ........ Xác nhận mật khẩu

ĐĂNG KÝ

........

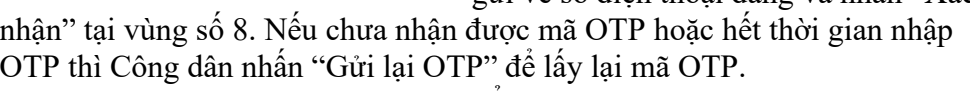

**Bước 5:** Tại màn hình nhập mật khẩu, Công dân nhập và xác nhận lại mật khẩu sau đó nhấn "Đăng ký" để hoàn thành Đăng ký tài khoản.

*Chú ý quy tắc đặt mật khẩu: Sử dụng 8 ký tự trở lên bao gồm chữ thường, chữ in hoa, số và ký tự đặc biệt*

Tài khoản được đăng ký bởi Thuê bao di động sẽ có mức xác minh 2 (đã được xác minh bởi nhà mạng) II. ĐĂNG NHẬP TÀI KHOẢN

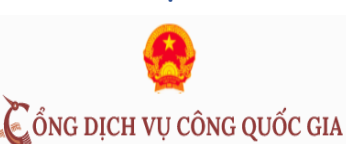

Kết nối, cung cấp thông tin và dịch vu công moi lúc, moi nơi

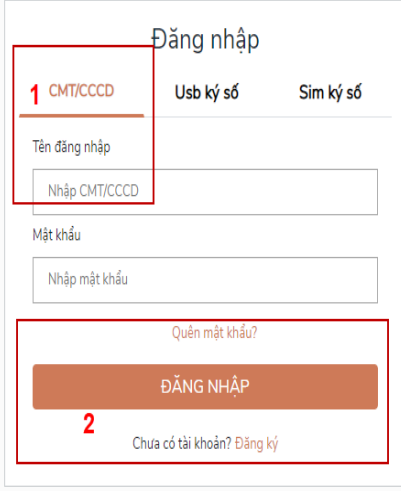

Đăng nhập tài khoản bằng CMT/CCCD

*a) Điều kiện:* 

Tài khoản được đăng ký bằng Thuê bao di động được sẵn sàng để nhận mật khẩu một lần (OTP) từ Cổng Dịch vụ công quốc gia.

*b) Quy trình thực hiện:*

**- Bước 1:** Tại màn hình Trang chủ click chọn "Đăng nhập" tại vùng 1

**- Bước 2:** Tại màn hình "Đăng nhập"-> Chon tab "CMT/CCCD"( Hiện tại hệ thống đang để mặc định hiển thị tab "CMT/CCCD" khi vào trang đăng nhập) tại vùng 1-> Điền Tên đăng nhập là "CMT hoặc

CCCD", nhập mật khẩu sau đó nhấn "Đăng nhập" tại vùng 2. Chú ý: Trường hợp có tài khoản đã đăng ký bằng SĐT hoặc BHXH, Công dân click "Quên mật khẩu" và làm theo hướng dẫn của hệ thống để lấy lại mật khẩu.

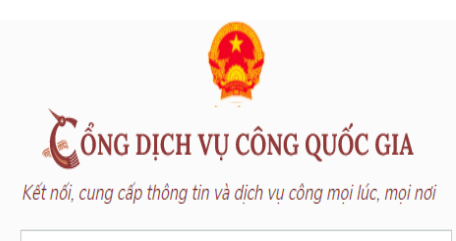

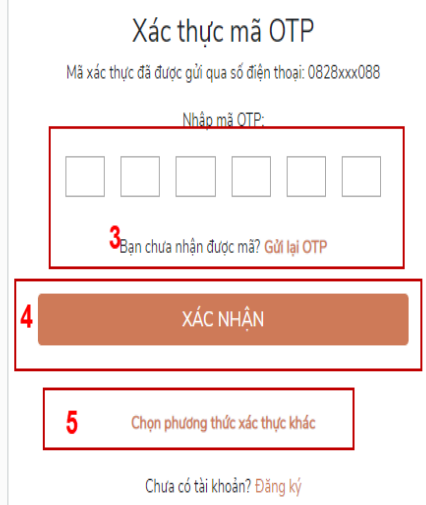

**- Bước 3:** Sau khi nhấn Đăng nhập thành công, hệ thống gửi mã OTP về số điện thoại đăng ký nhận OTP-> Công dân nhập mã OTP tại vùng số 3 sau đó nhấn "xác nhận" tại vùng số 4 để hoàn tất Đăng nhập.